# Edme Education WordPress Theme **Documentation**

*Updated on December 11, 2020*

[Quick](#page-0-0) start guide [Installation](#page-1-0) Import [sample](#page-1-1) data Configure the MotoPress [Appointment](#page-3-0) Booking plugin Set up the front [page](#page-11-0) [Customize](#page-13-0) the front page Edit the theme via the WordPress [Customizer](#page-18-0) **Site [identity](#page-18-1) [Colors](#page-18-2)** [Header](#page-19-0) Image [Background](#page-19-1) Image Menus & [Widgets](#page-19-2) [Homepage](#page-21-0) settings Theme [Settings](#page-21-1)

## <span id="page-0-0"></span>Quick start guide

- 1. Install and activate the Edme WordPress theme.
- 2. Install and activate the plugins that the theme offers to install. You may optionally disable unneeded plugins later.
- 3. Import sample data (if you install a theme on a fresh website).
- 4. Configure the settings for the Appointment Booking plugin.
- 5. Set up and customize the front page.
- 6. Edit the website identity, menus and header in the WordPress Customizer.
- 7. Customize other website pages.

## <span id="page-1-0"></span>Installation

- 1. In your WordPress admin panel, go to **Appearance → Themes** and click the **Add New** button.
- 2. Click **Upload Theme, Browse** and Choose File; then select the theme's ZIP file. Click **Install Now**.
- 3. Click **Activate** to use your new theme.
- 4. Immediately after the activation, you'll be prompted to install several plugins which ensure that your website looks and functions as the Edme demo - you can install all of them *at this stage* and later deactivate/uninstall plugins you won't need. You simply need to click the **"Begin installing plugins"** link.
- 5. Once all plugins are installed and activated, you may want to import sample data to the theme to edit all pages easier.

*Warning! Import sample data only in case it's a fresh website and it doesn't contain any custom content!*

### <span id="page-1-1"></span>Import sample data

When all required plugins are installed and activated, **Import Demo Data** menu should appear under the **Appearance** menu on your WordPress dashboard**.** Head over to this menu, choose the most suitable demo for your project (you can preview each demo before activating it) and run the importer by clicking on the **"Import Demo Data**" button.

You will also see a quick guide on how to import sample data:

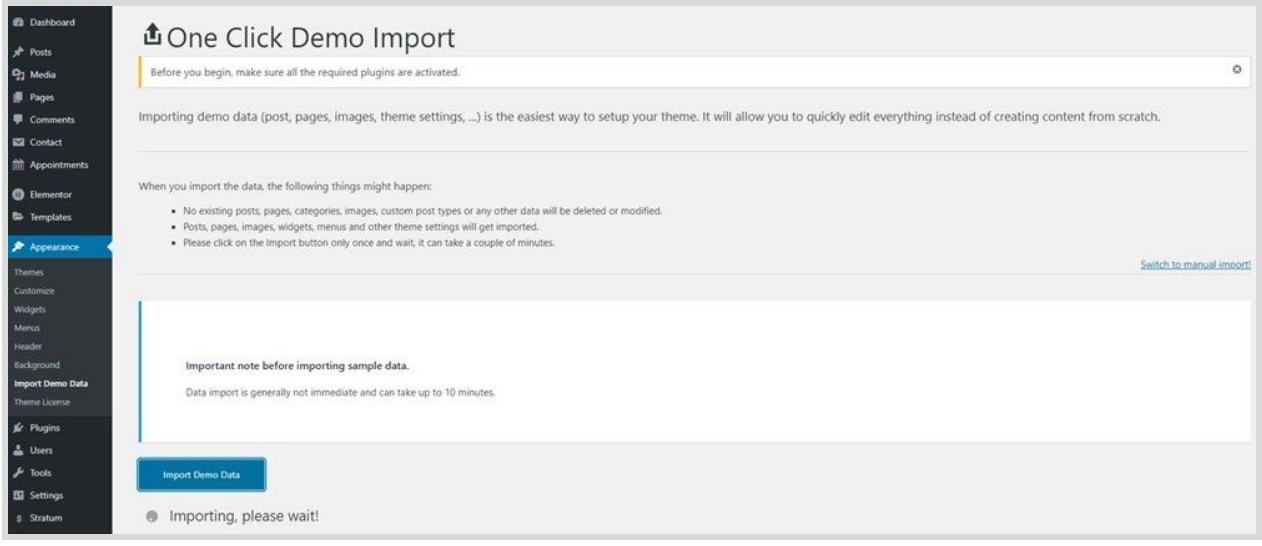

Once the process is finished, you can start customizing your theme!

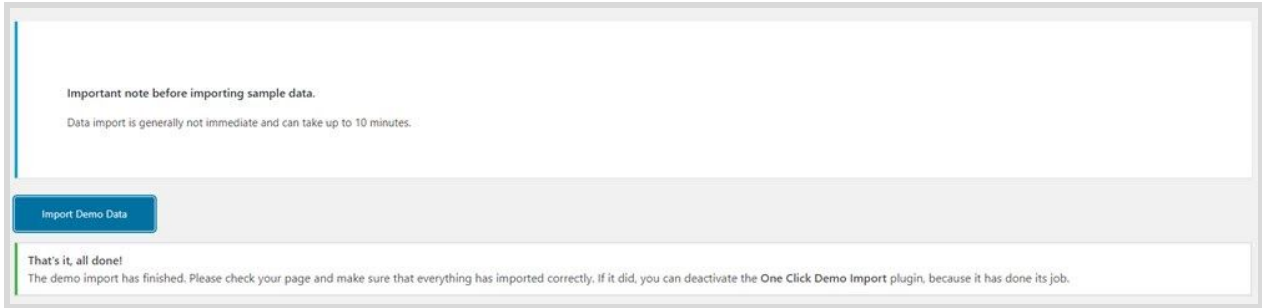

Now you can customize your theme!

There are 2 ways you can proceed with the theme customization:

- 1. General website settings and design customization.
- 2. Add your instructors, schedules, locations and more with the *MotoPress Appointment Booking plugin.*

We recommend starting with the second way. This will help you firstly add major content and only after that customize the theme appearance, including for the content you added via the plugin.

# <span id="page-3-0"></span>Configure the MotoPress Appointment Booking plugin

This plugin allows you to showcase instructors, their schedules, lesson curriculums, and optionally enable online appointment bookings.

Here is a general guide:

*Refer to the full plugin [documentation](https://motopress.com/files/motopress-appointment-booking-documentation.pdf) for more details.*

1. Set up your currency and default time step via the "Settings" menu. For example, if you have appointments that last *1 h 40 m*, a default time step of *10 m* is required.

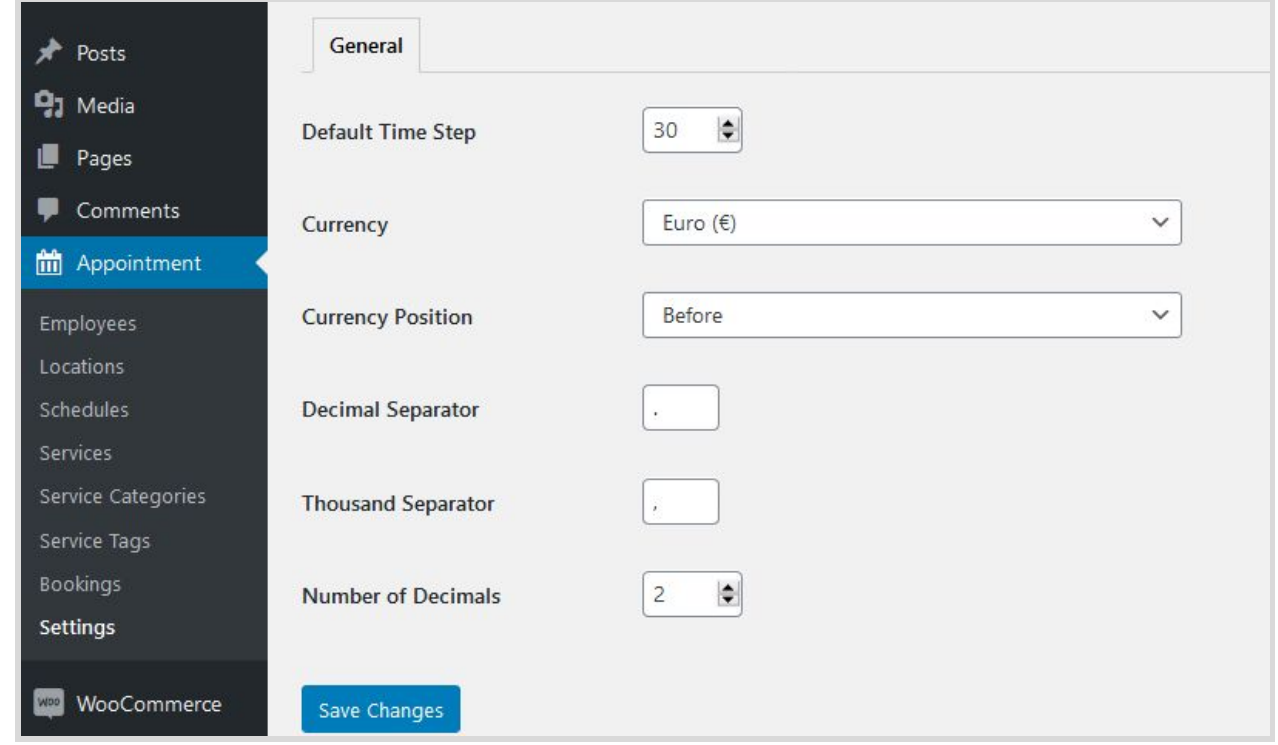

2. Add unlimited tutors via the *Employees menu → Add new.*

If you imported sample demo data, you can simply customize the instructor profiles (update names, descriptions, photos). If you are a solo instructor, simply delete unneeded staff members.

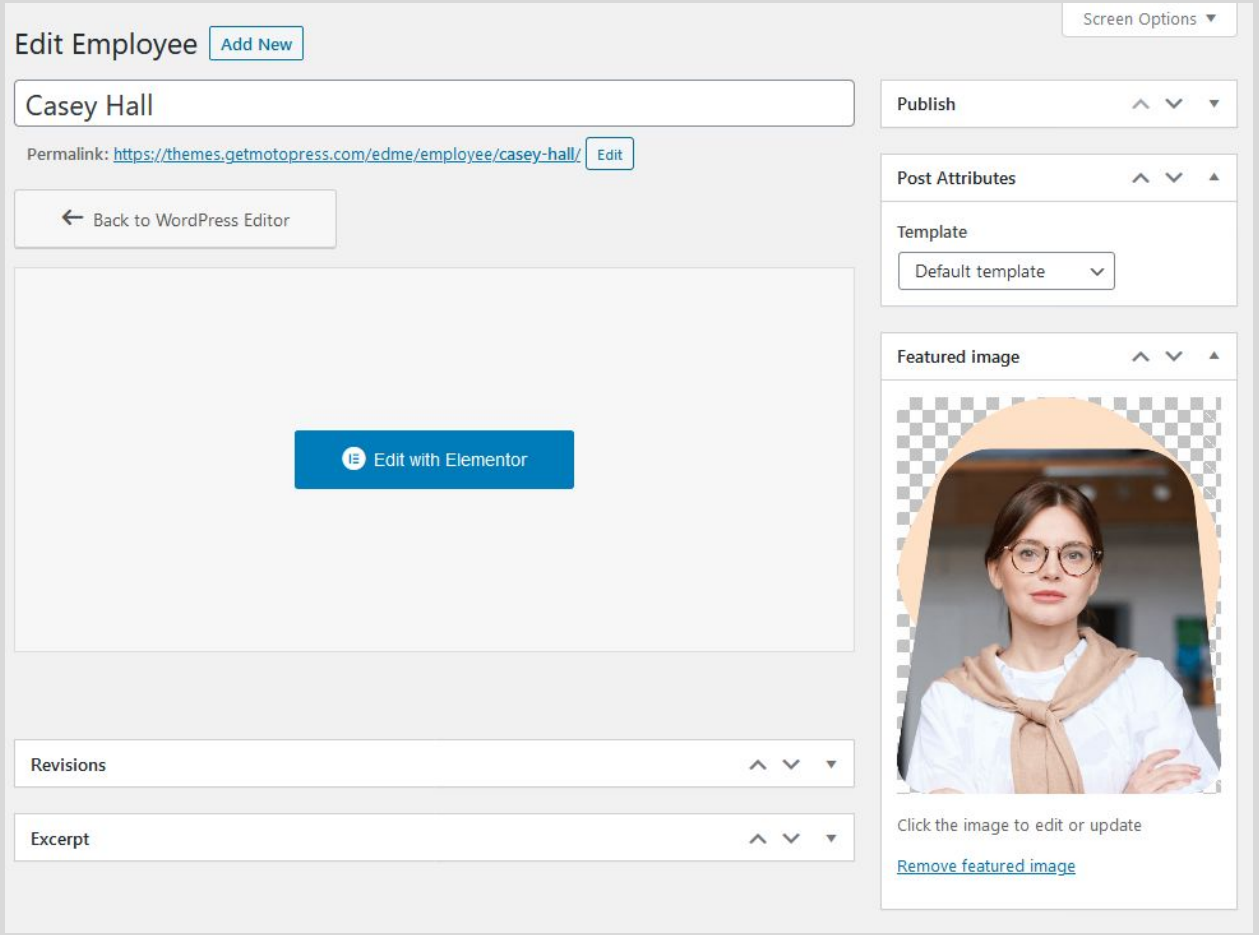

To make a tutor profile page more engaging, we use *the Elementor plugin* - so when you need to update details, click on the "Edit with Elementor" button and customize the content or design of the page:

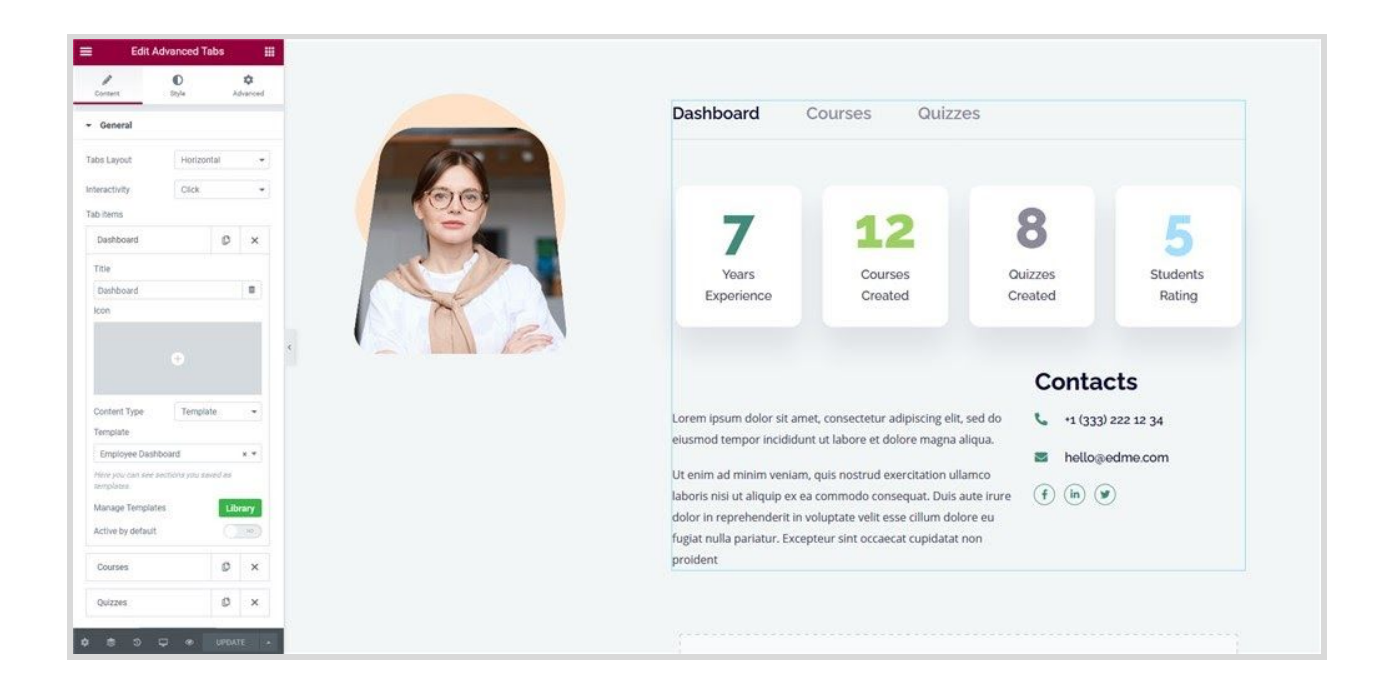

If you don't want to showcase tutor profiles on the site - **delete** the Instructors page that shows all tutors but **don't delete** Employees in the plugin menu. In this case, the instructor names will be offered only in the booking form allowing students to choose their favorite teacher.

The Instructors page is built with Elementor - so you can basically use any way to create a custom instructors page and link each person to their profile:

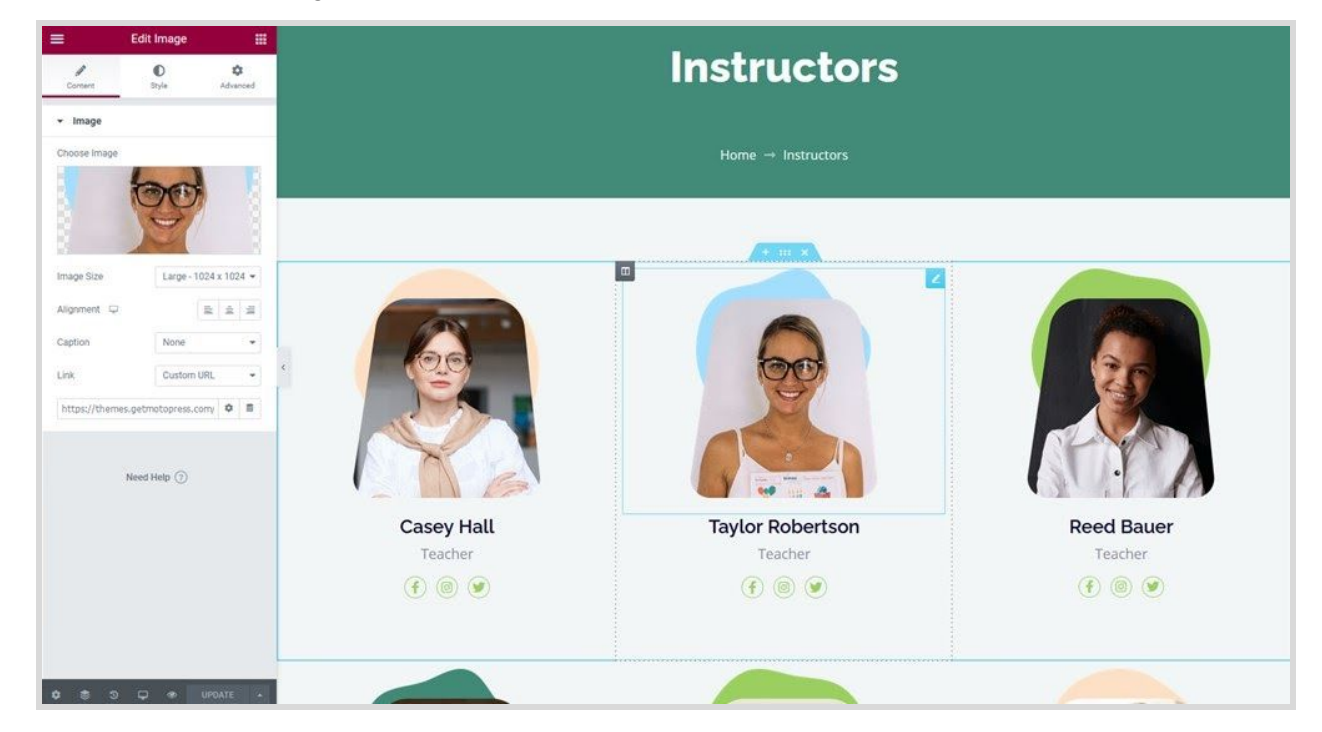

You can find a personal profile link in the Employee menu:

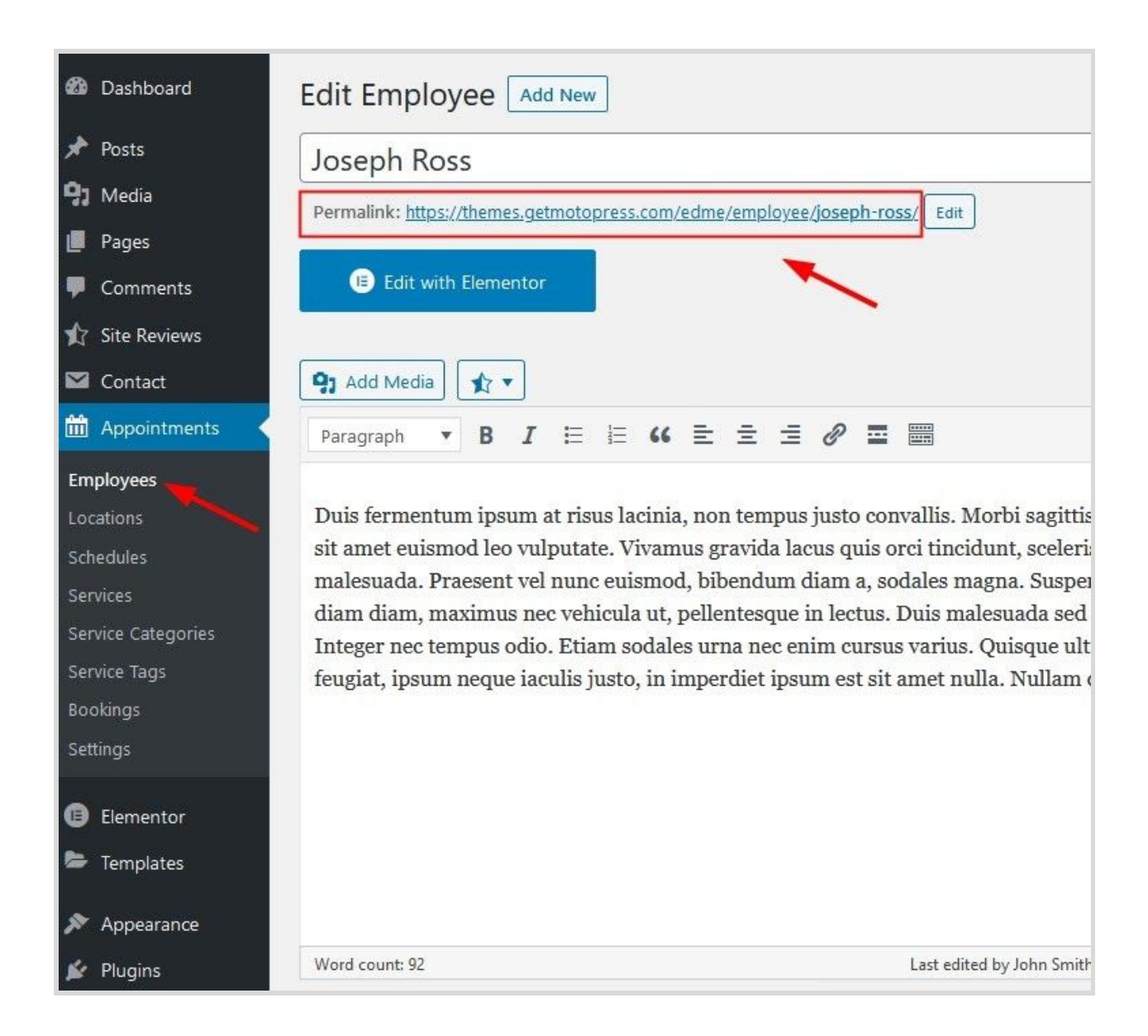

#### 3. Add locations *via Locations → Add new.*

If you operate in different locations, or, for example, different physical rooms within one institution, you can add relative locations. You can optionally add categories and images to your locations.

4. Create schedules for your tutors via *Schedules → Add new.* You can add working hours, lunchtimes, and breaks, as well as include different locations into the employee schedule.

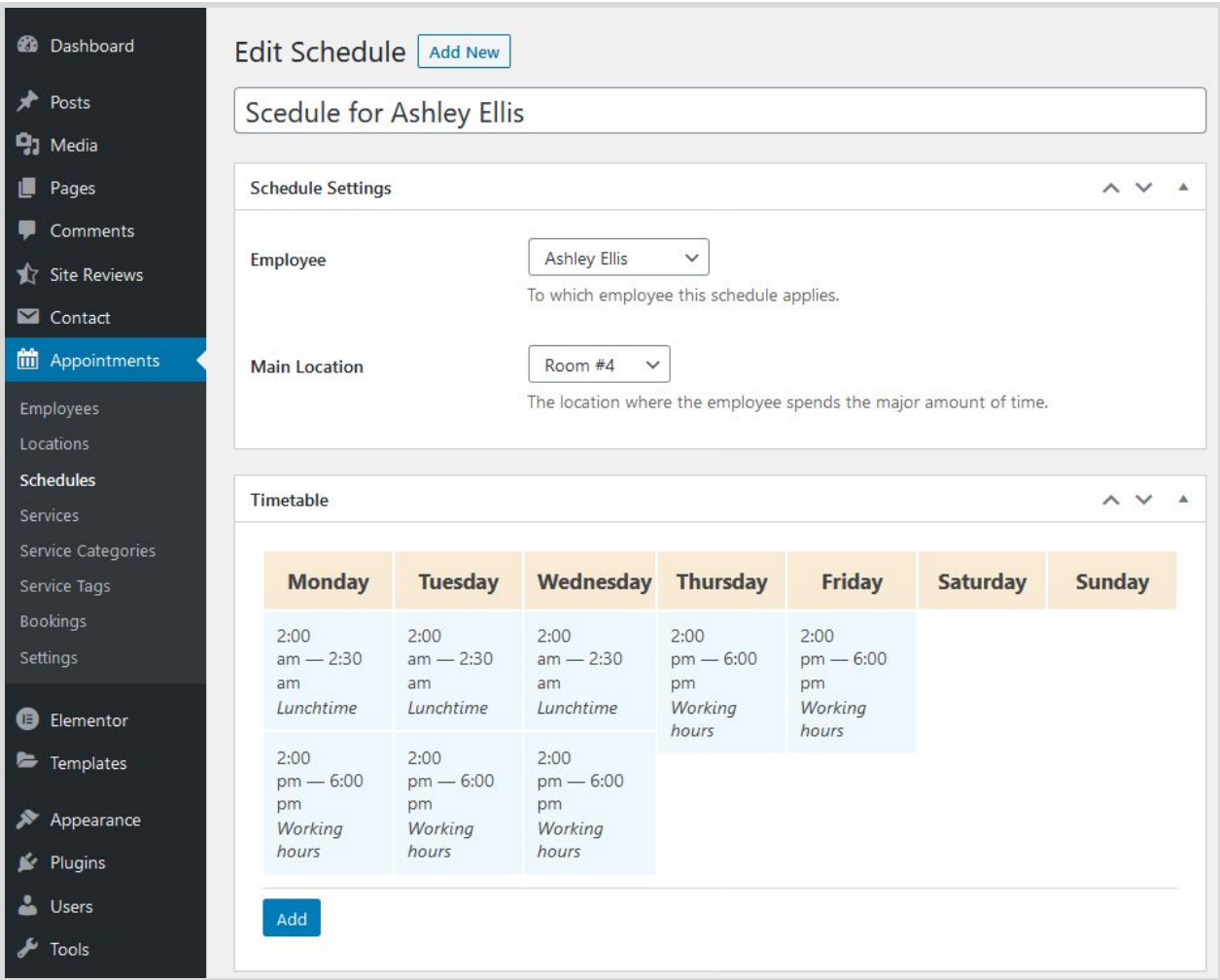

You can also add different categories to your services - clients will be available to choose the category when placing a booking.

5. Add your courses or lessons via *Services → Add new.* Here you can add a course description, price, duration.

To create a more engaging course/lesson description, you can also use the Elementor page builder - in the default theme design, we used our **[Stratum](https://motopress.com/products/stratum/) widgets** for Elementor (included with the theme) to place details into the tabs:

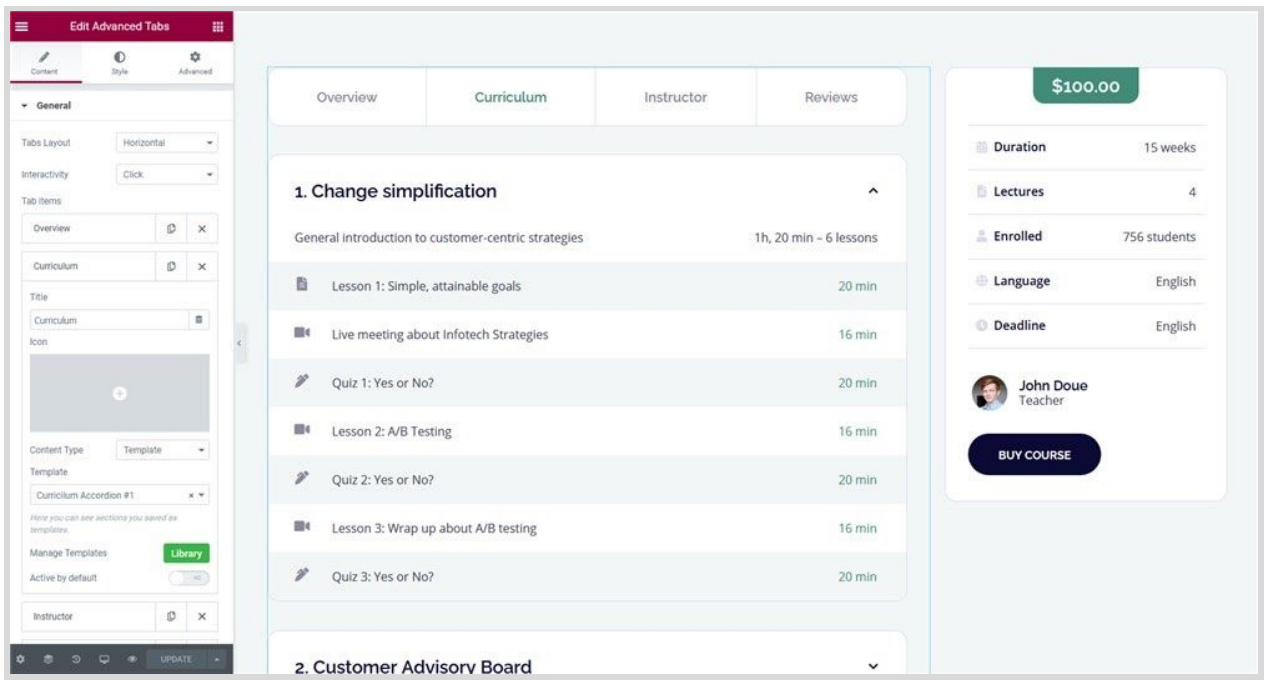

You are free to completely change the service (course/lesson) structure.

You can also notice the course reviews, which are implemented through the medium of the *Site Reviews plugin* that comes with the theme.

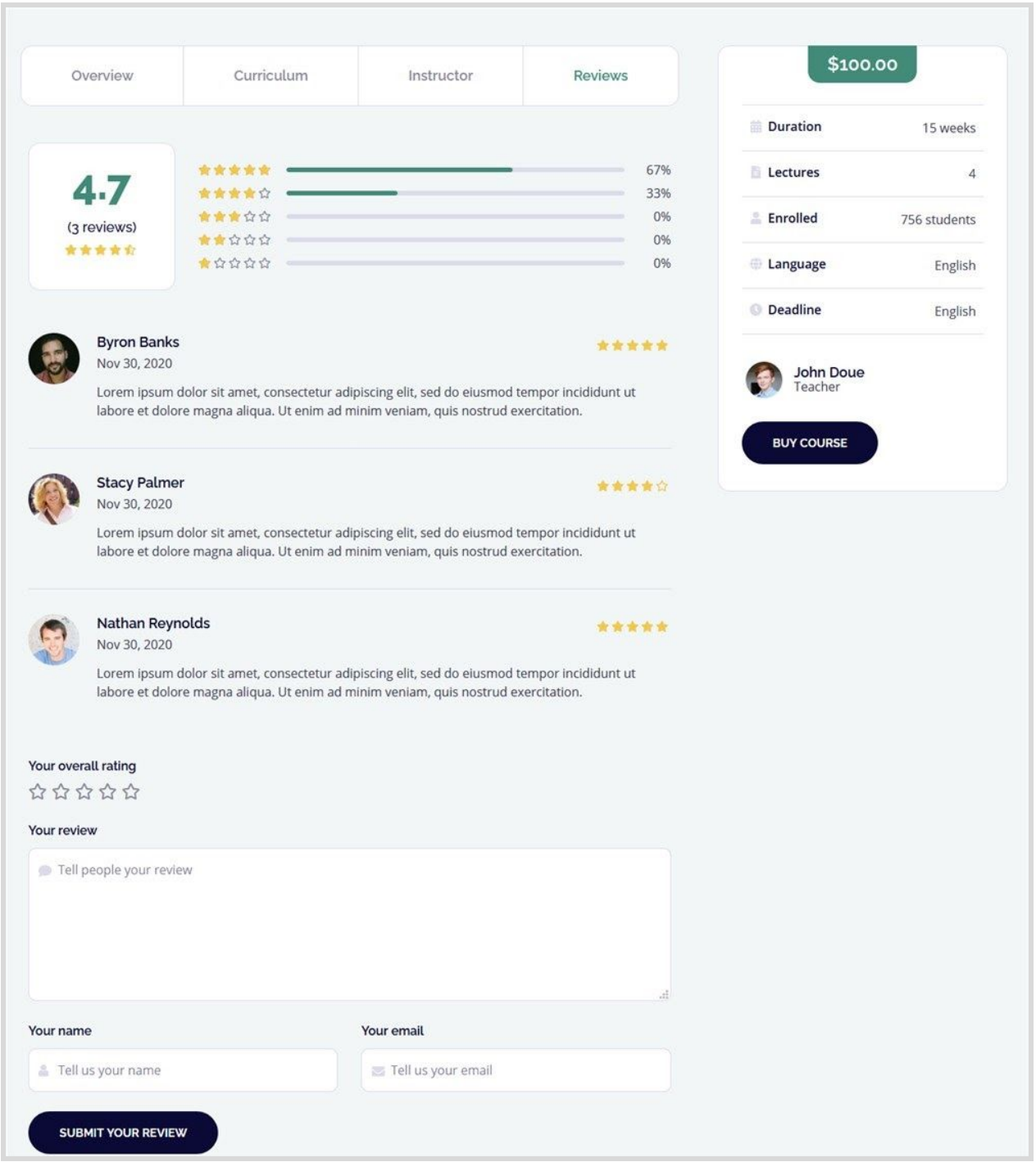

You can approve/edit them via the Site Reviews Menu:

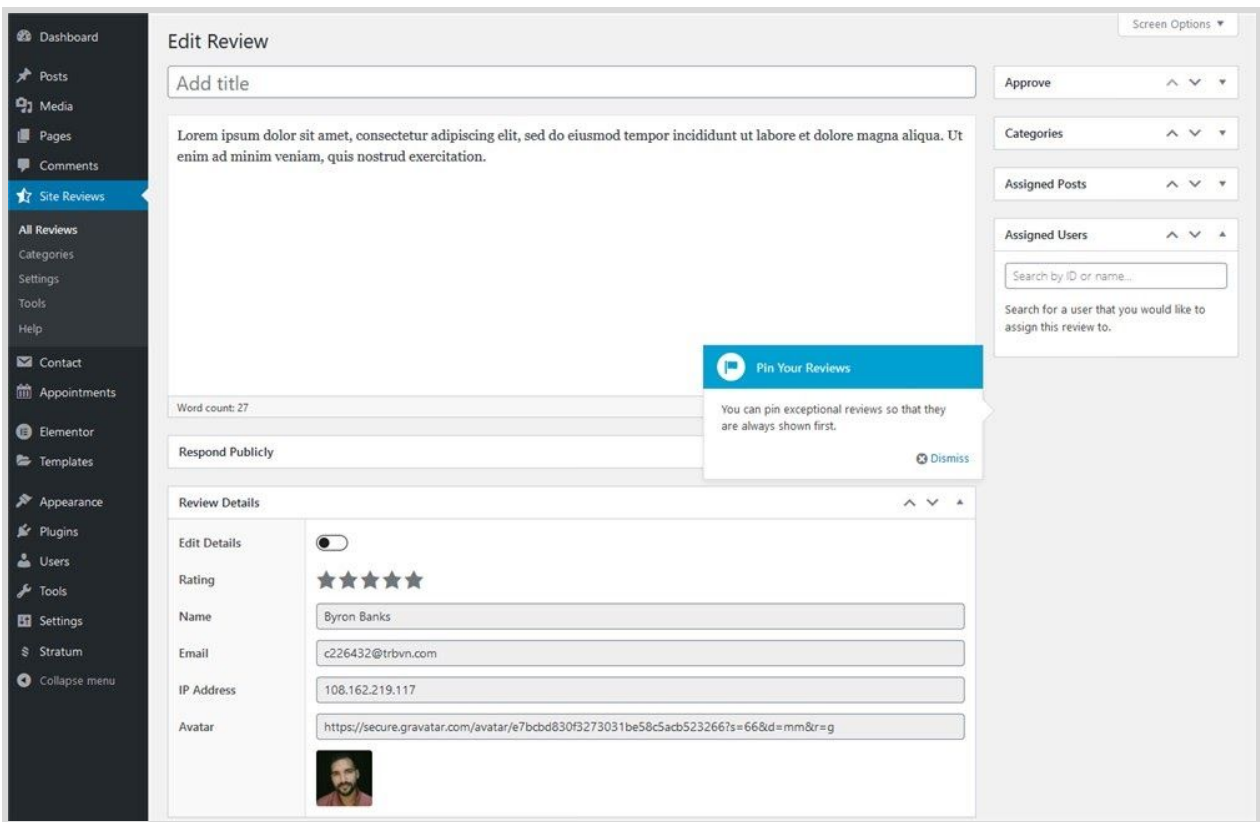

6. Add a booking wizard to your site.

To add a booking wizard to your site, copy and paste this shortcode, then place it on any page using the Shortcode widget in Elementor or Shortcode block in Gutenberg:

#### **[appointment\_form]**

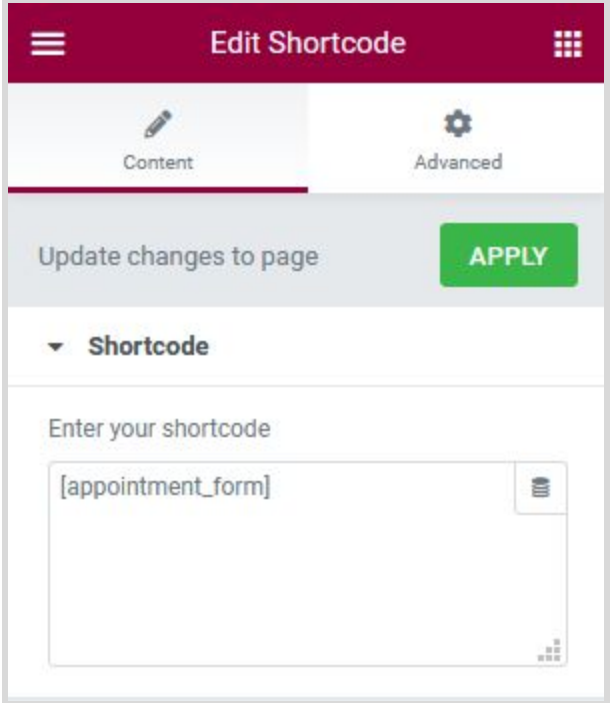

You can do that in both the Classic Editor or the block editor. This will add a booking form to your site.

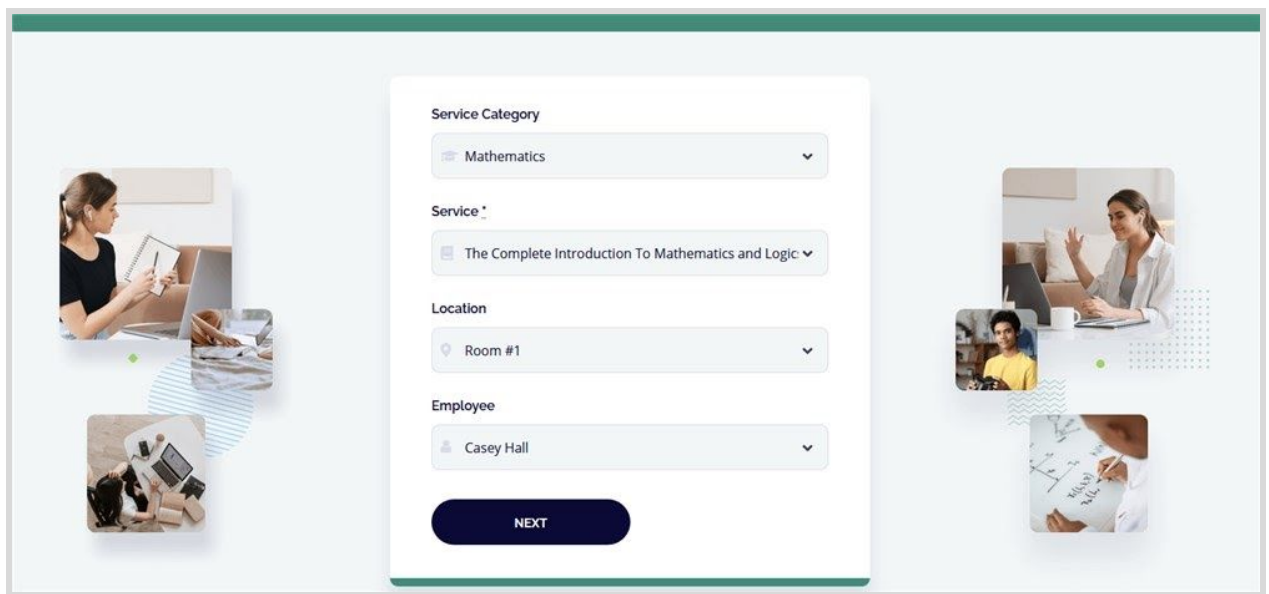

<span id="page-11-0"></span>Set up the front page

Here are the steps to follow to set up the front page:

1. Go to **Pages → Add New** and add a page.

**Note**: if you used the sample data installer, *Home* - *Front page, Elementor* should already be among the default pages and you can customize it without creating a new page.

*In this case, disregard the steps 2, 3 and 4.*

*2.* Label it appropriately, e.g. *home page, front page*.

3. In the Gutenberg *Page Attributes* panel, select *the preferable template* ("Canvas" is the default one for the home page).

[page template front page]

- 4. Publish your page.
- 5. Go to **Settings → Reading**: set 'Front page displays' to *Static Page.*
- 6. Select the 'Homepage': choose the one you created during the step #2 and save changes.

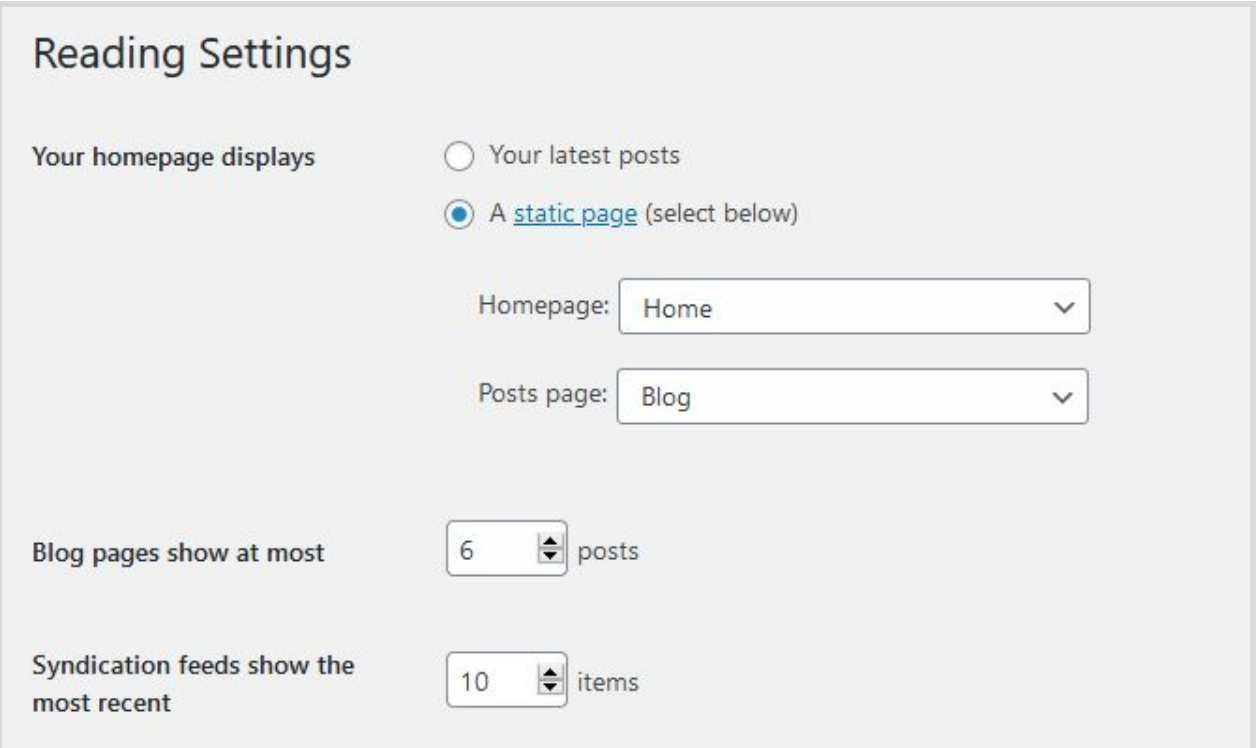

## <span id="page-13-0"></span>Customize the front page

You can modify the theme via the WordPress Customizer, the Gutenberg core editor or Elementor.

In Edme, we widely use the Elementor editor, including for building the front page sections. Elementor is powered up by Stratum widgets, so you might want to configure some Stratum settings first: go to **Stratum → Settings:** here you can disable unneeded widgets, customize global colors and optionally add API keys (Google Maps and Instagram are supported).

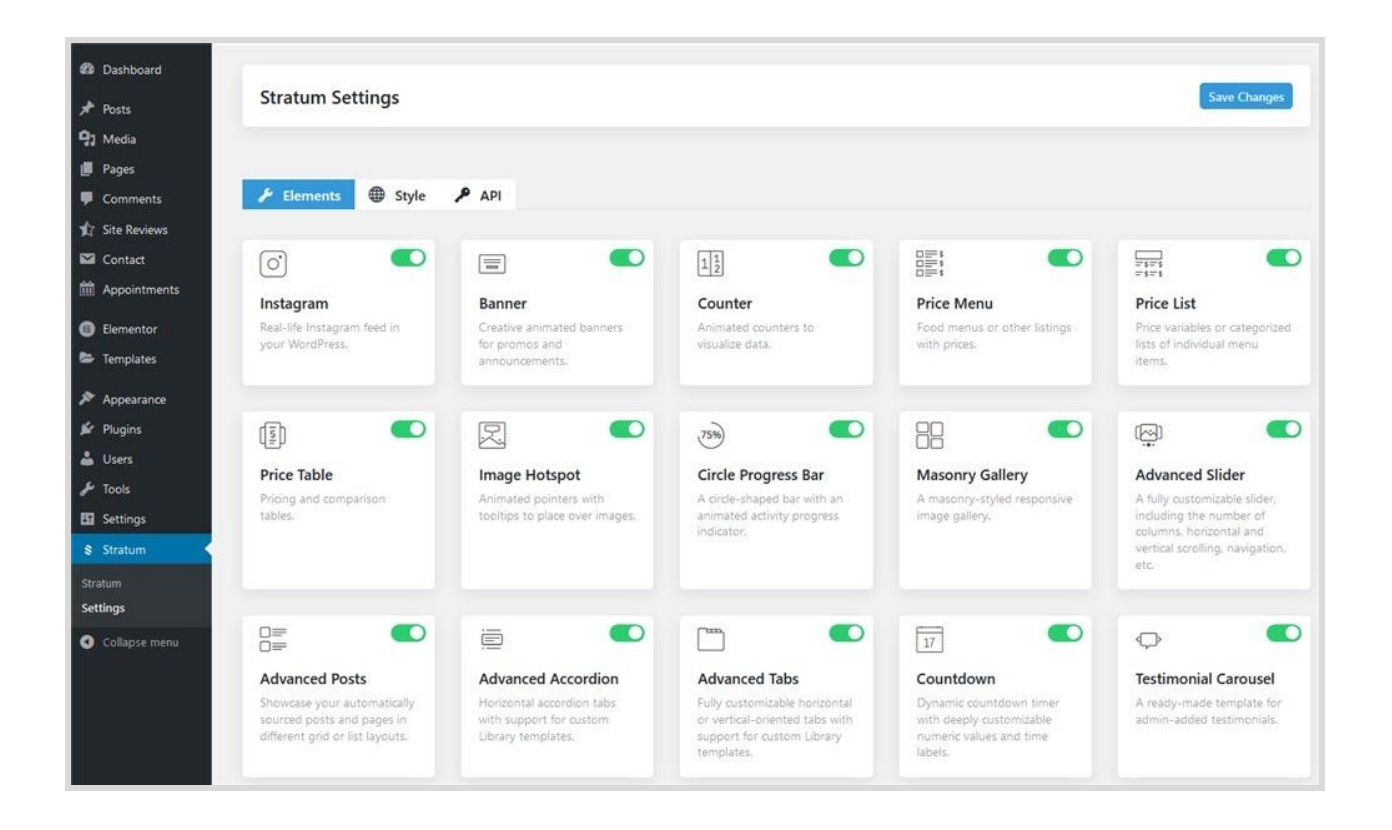

#### **Frontpage slider**

The frontpage slider is created with the Advanced Slider widget for Elementor - just click on the slider and start updating the text content, images, etc.

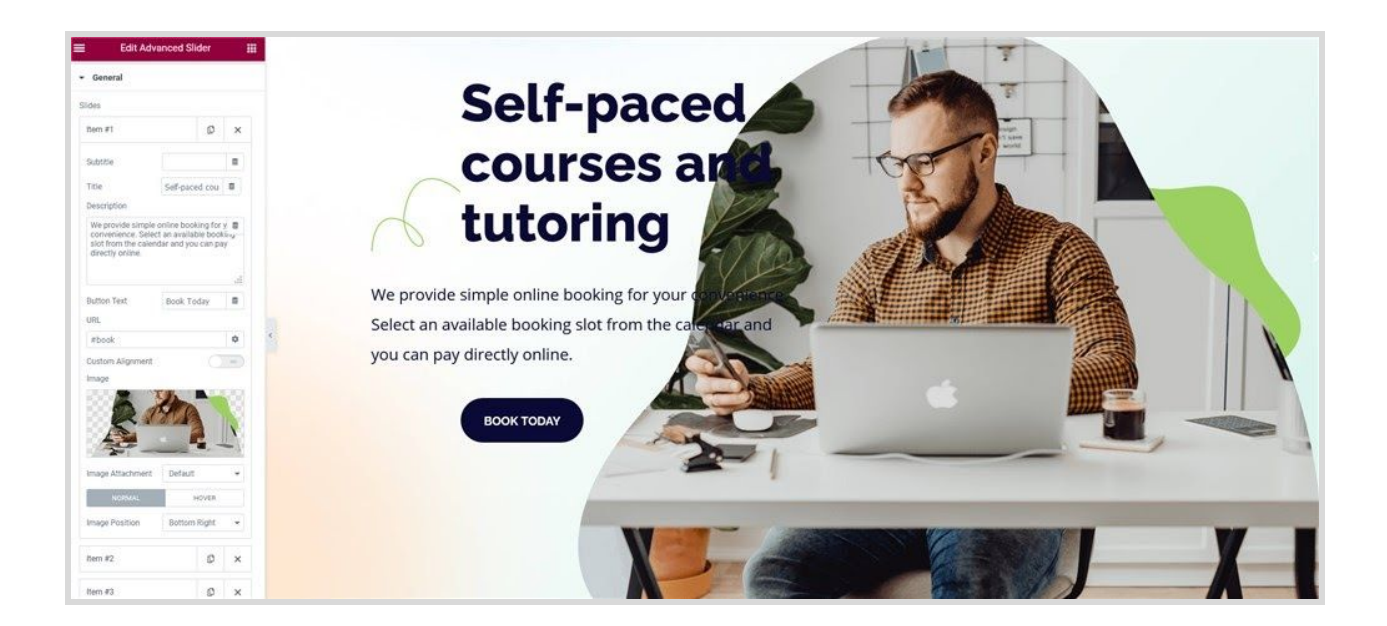

*See how to work with the Stratum [Advanced](https://motopress.com/blog/stratum-widgets-advanced-slider-elementor-widget/) Slider widget.*

#### **The highlighted features section**

This section is designed with the default Elementor widgets placed into three columns:

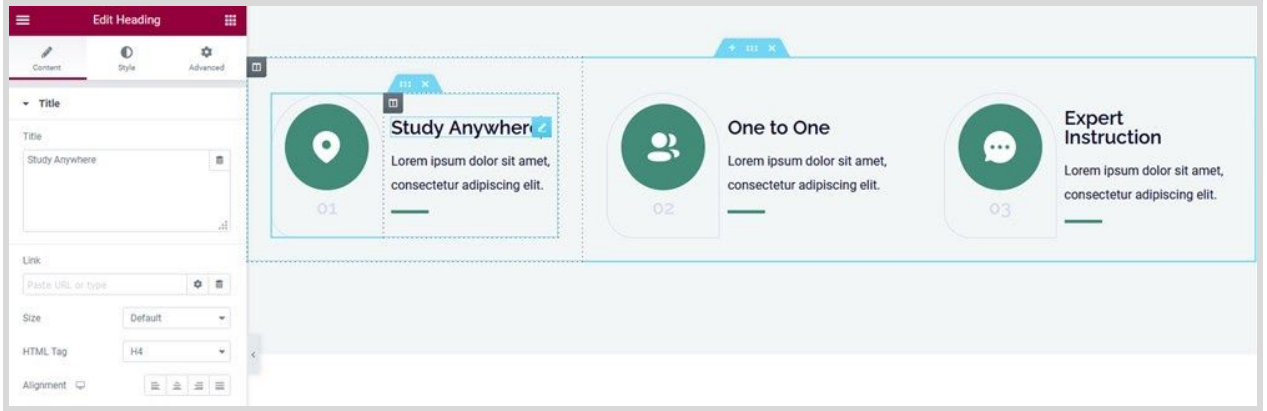

#### **Popular categories**

The popular categories section is made with the default image box Elementor widget, so you can update text and image content right on the frontend. You can actually replace categories with anything else.

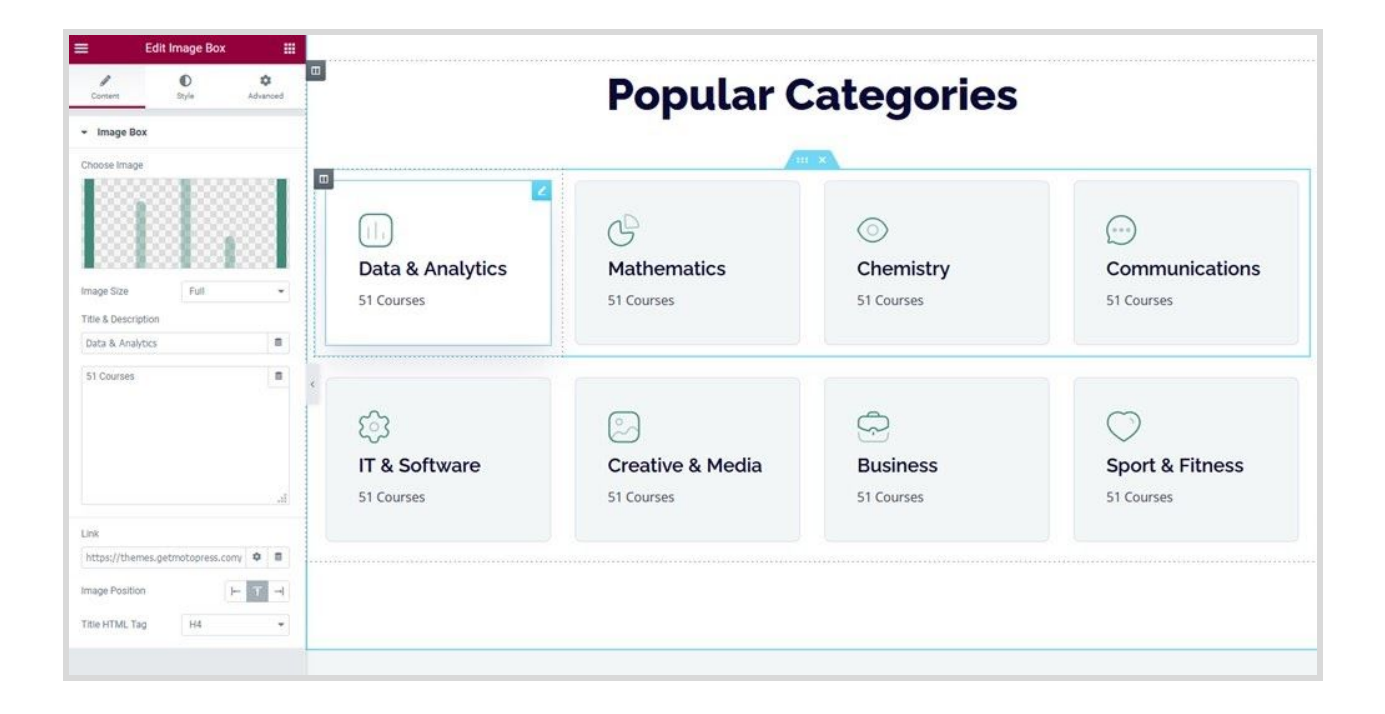

#### **Recent courses**

This section is designed with different Elementor widgets you can edit one by one - Icon lists, Image Boxes and the others. They are all linked to the pages of specific courses ('services').

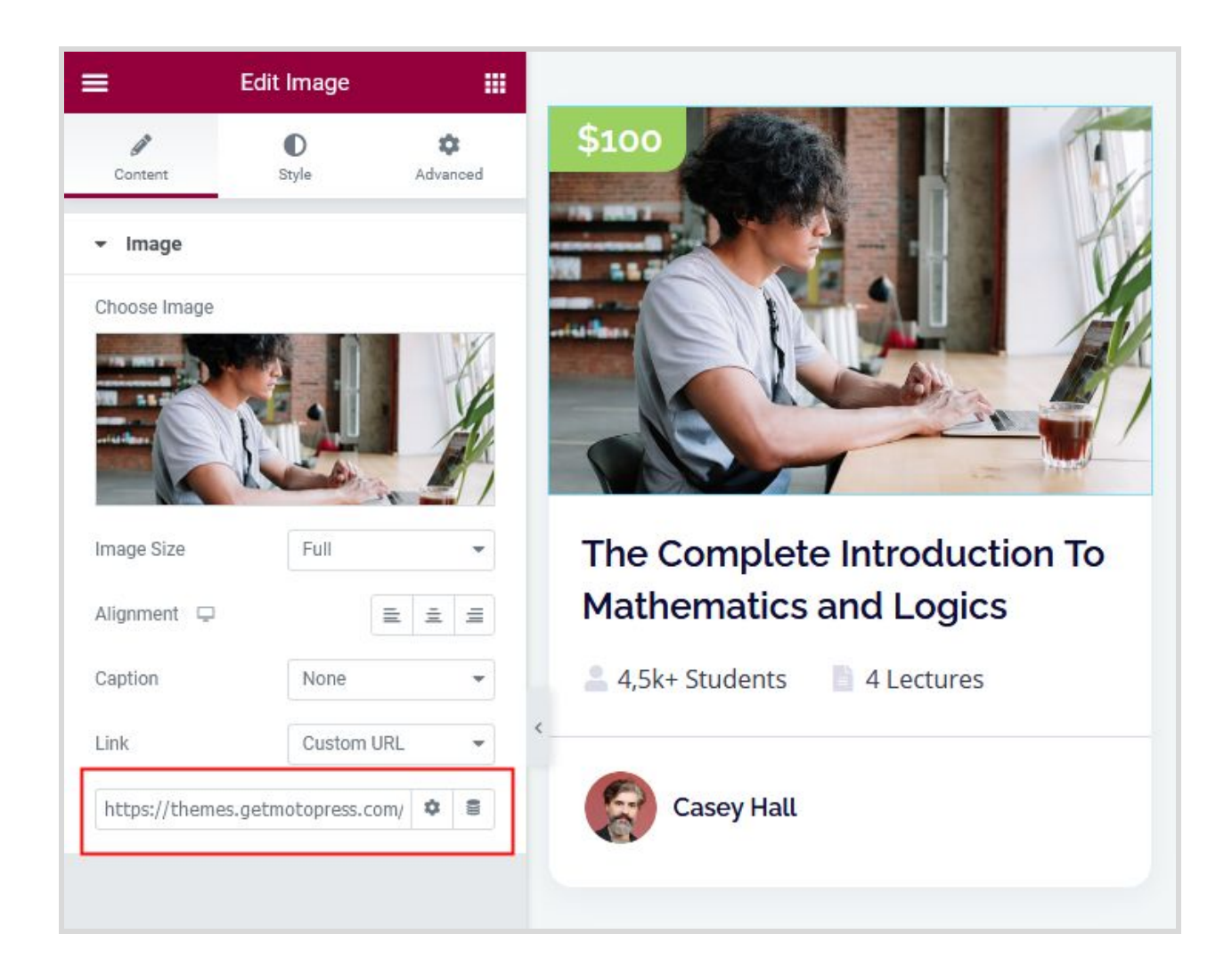

#### **Appointment form**

The appointment booking form is powered by the MotoPress Appointments plugin - you just need to place the shortcode into the Elementor shortcode widget to make it work on the frontend.

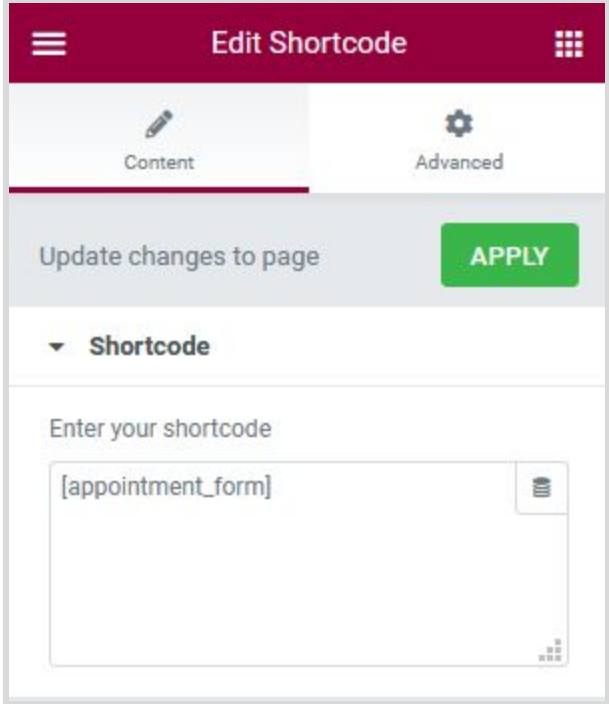

#### **Testimonials**

It's powered by the Stratum Testimonial Carousel widget with the image block next to it. *Read about the [Testimonials](https://motopress.com/blog/stratum-testimonial-carousel-elementor-widget/) widget.*

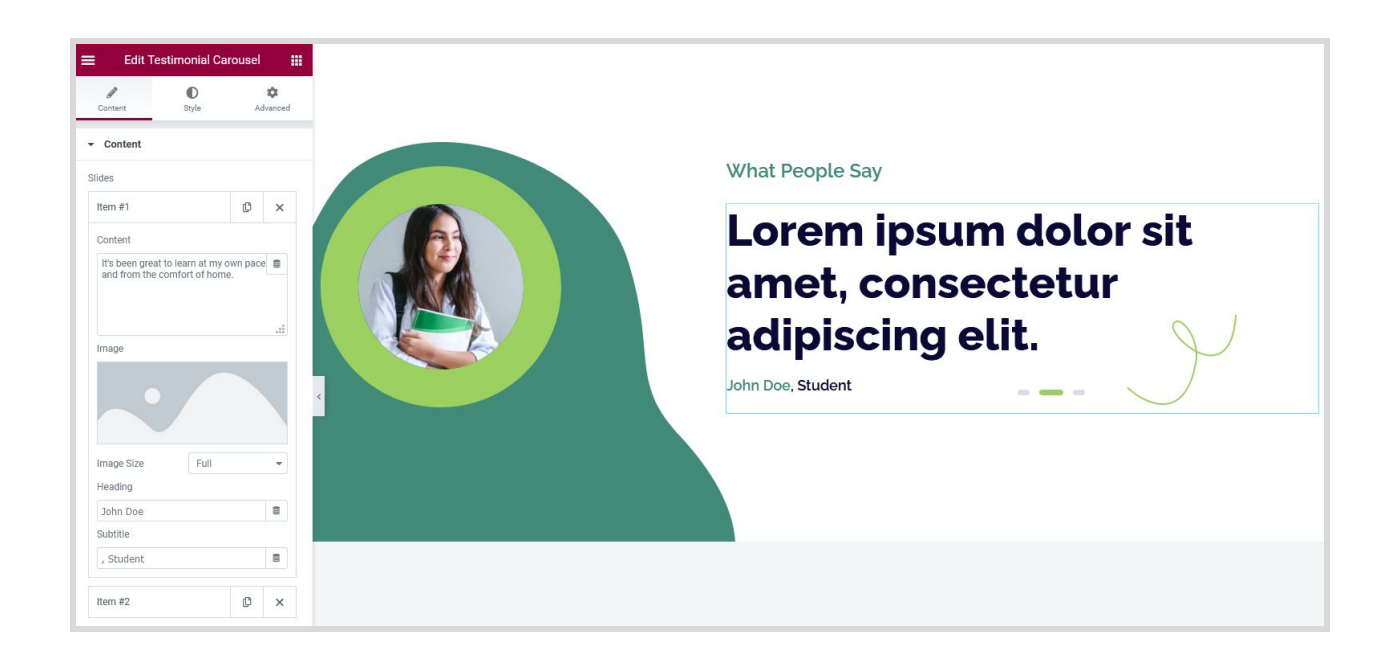

#### **Featured articles**

The section is powered by the Advanced Posts widget, where you can use different layouts and customize the content of the posts. *Read how to get the most out of the [Advanced](https://motopress.com/blog/stratum-widgets-advanced-posts-elementor-widget/) Posts*.

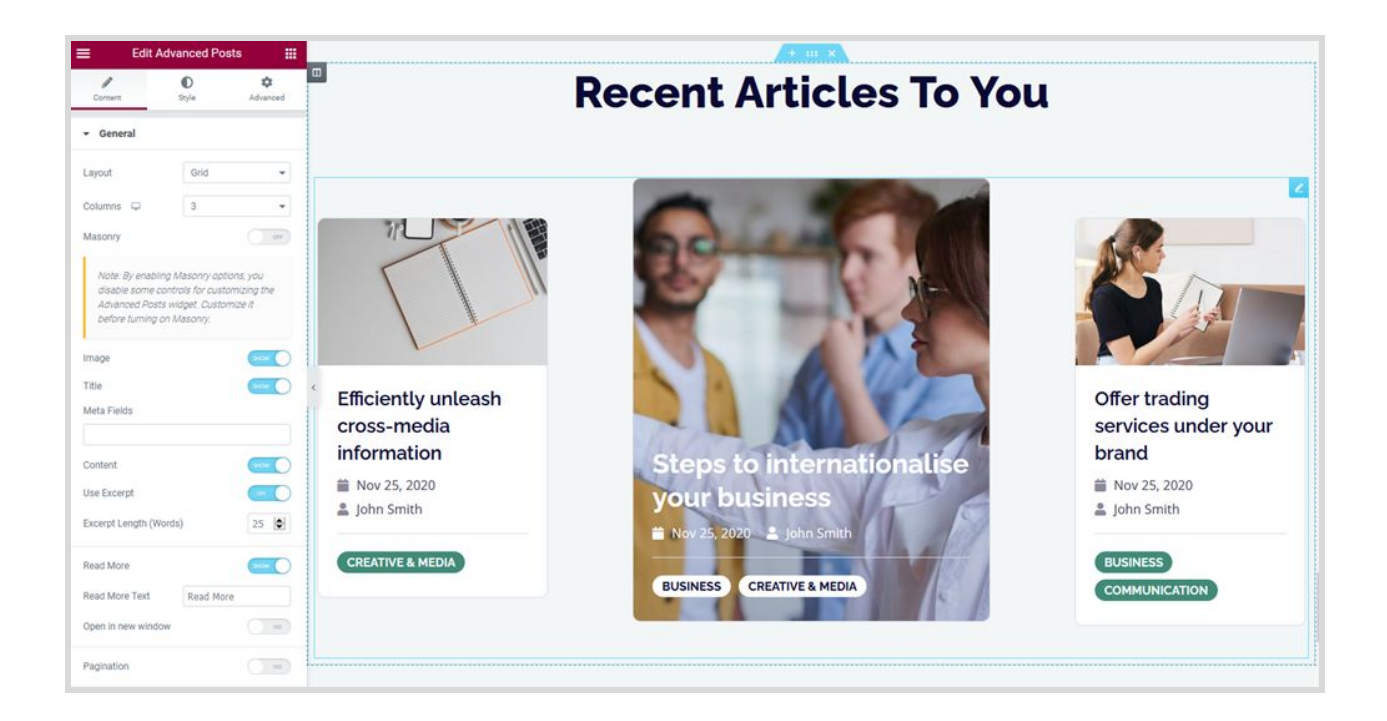

## <span id="page-18-0"></span>Edit the theme via the WordPress Customizer

The WordPress Customizer is the place where you mostly edit the header and footer parts of the theme.

Go to **Appearance → Customize** to edit the following key theme sections:

### <span id="page-18-1"></span>Site identity

Upload your logo, input a title, tagline and add a favicon.

### <span id="page-18-2"></span>**Colors**

Update the header text color and a default background color.

## <span id="page-19-0"></span>Header Image

Upload a header image if you want to use it on the default page templates.

## <span id="page-19-1"></span>Background Image

Optionally add a background image to website pages (solid background is preferred).

## <span id="page-19-2"></span>Menus & Widgets

Here you can add menu items, change their location and content.

- Footer 1
- Footer widget 2
- Footer 3
- Primary (the main navigation menu)

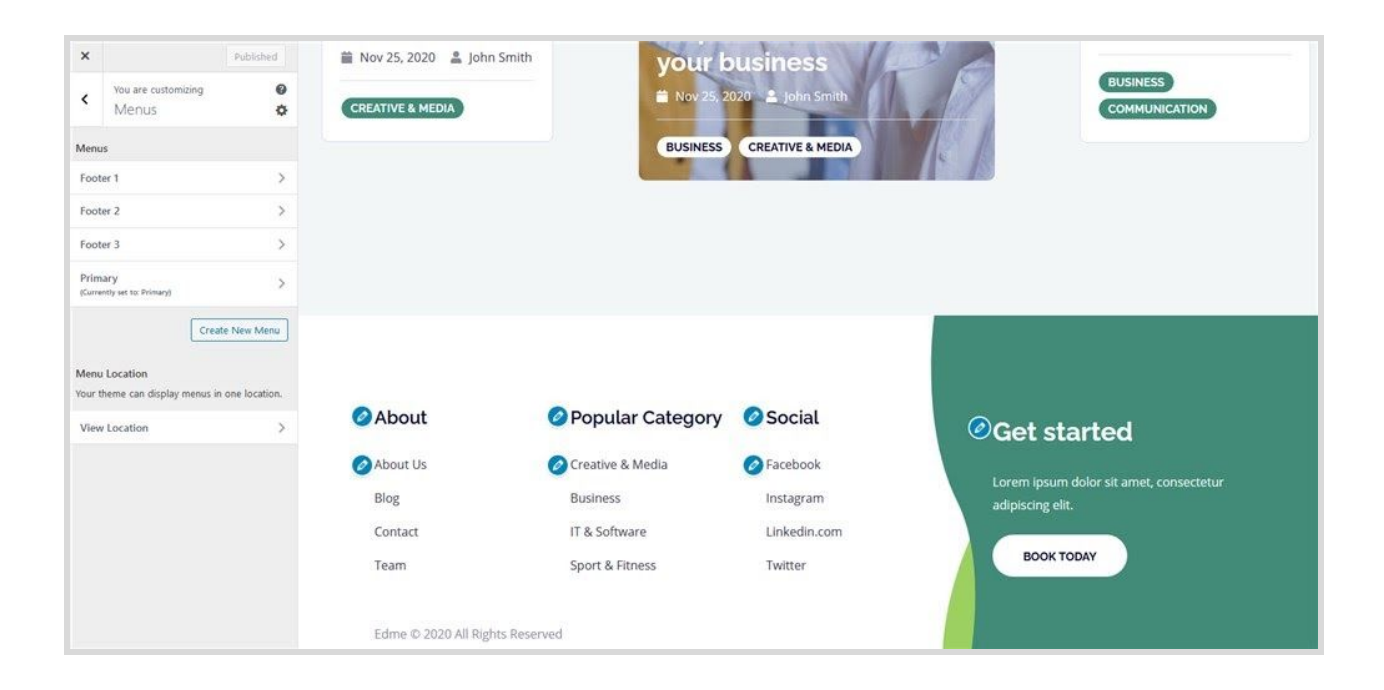

Use "Add items" button to add menu items to a particular menu and choose the location for this menu:

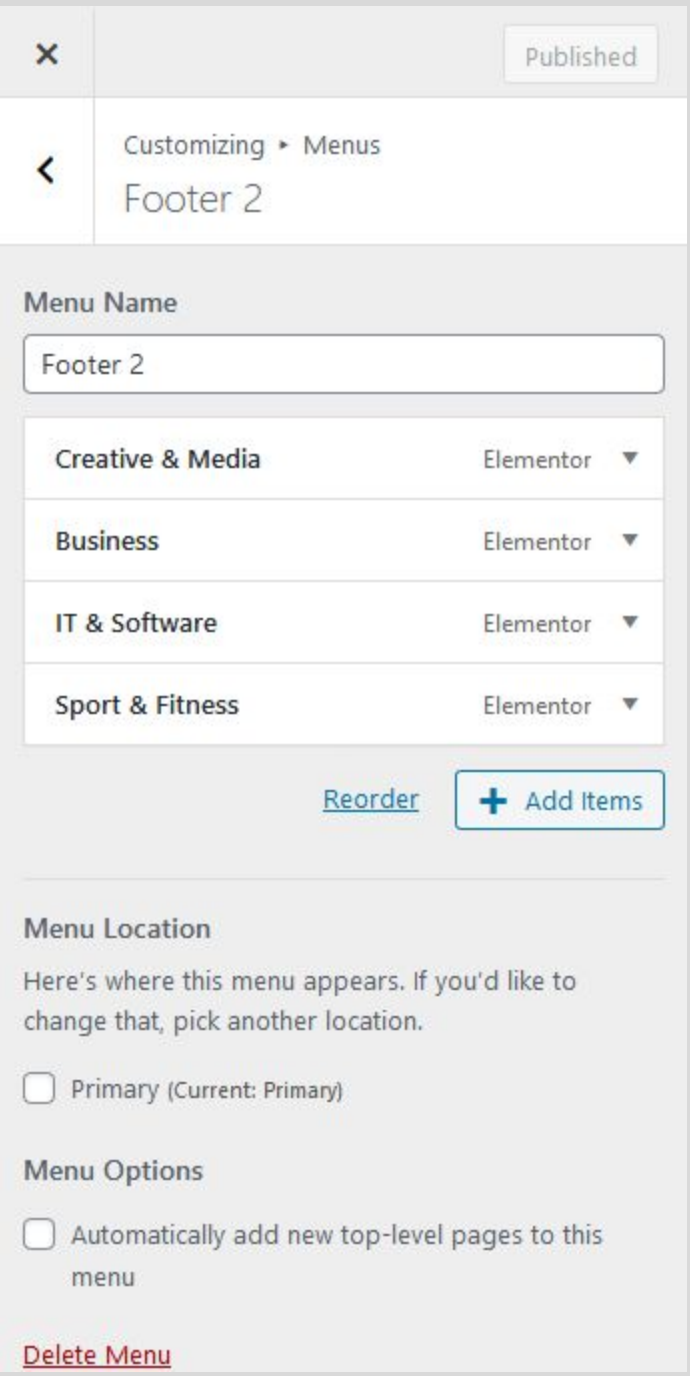

The Edme theme also comes with the extra "Highlighted footer widget" where you can focus on any specific message or create a call-to-action:

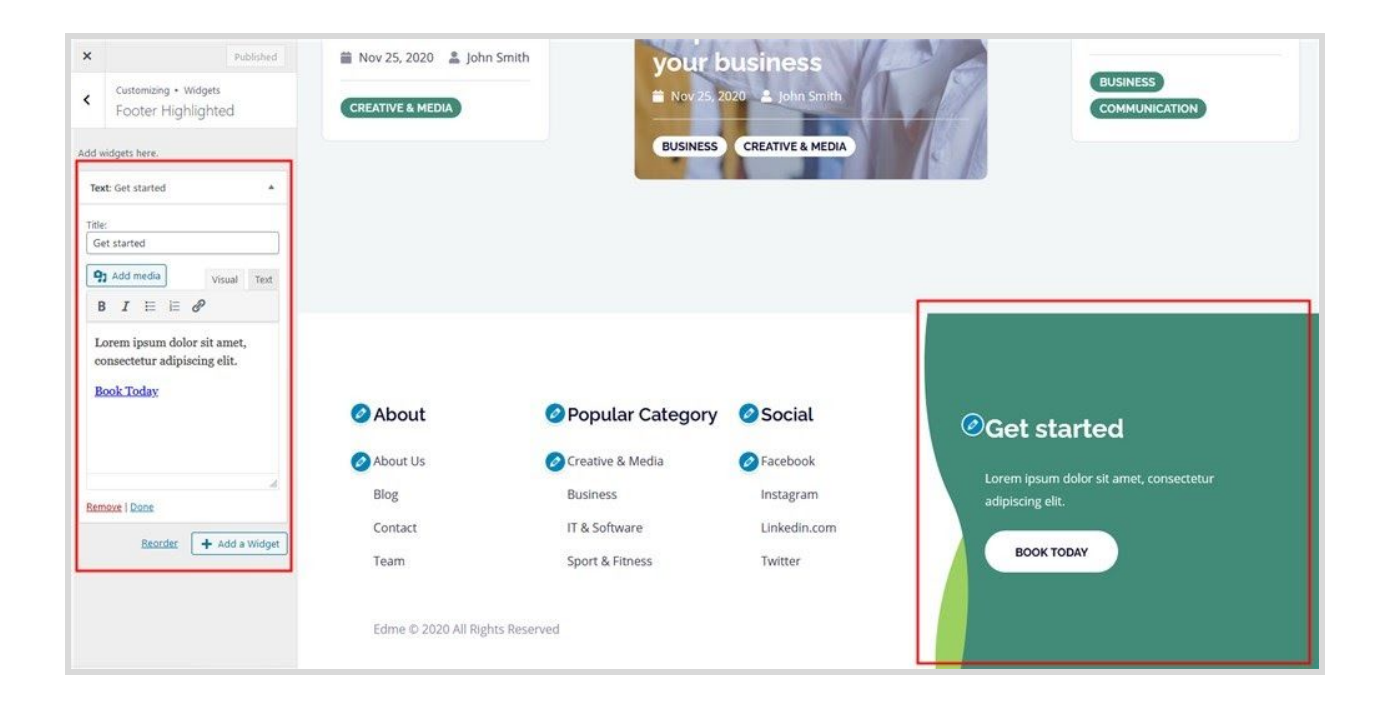

### <span id="page-21-0"></span>Homepage settings

This is the standard WordPress functionality where you can designate the landing page for the front page and for the blog posts page.

## <span id="page-21-1"></span>Theme Settings

In this section, you can customize the following sections:

#### **Header**

- Show or hide the site description (under the logo)
- Show or hide the search bar in the header
- Show or hide the header sidebar (where the Book button in the default demo that triggers the booking form - you can replace the text on this button).

#### **Blog**

Here you can enable the Tiled blog style. If disabled, the blog posts on the Posts page will be displayed in a standard list.

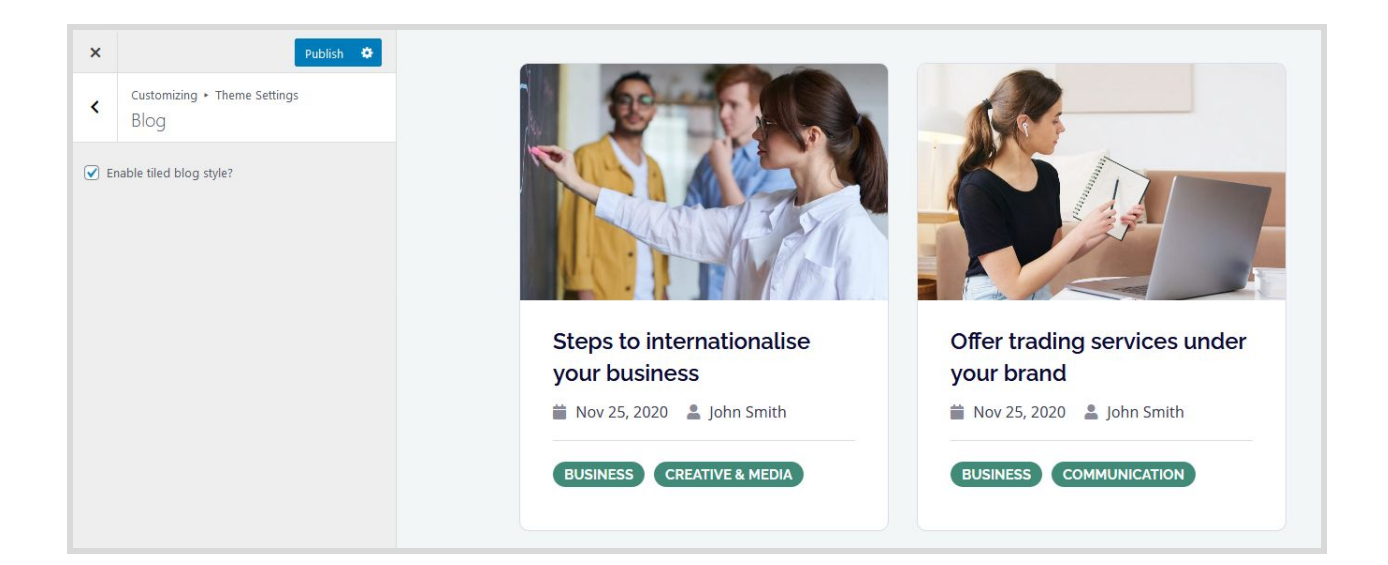

#### **Footer**

Here you can update the default footer text in the copyright section.